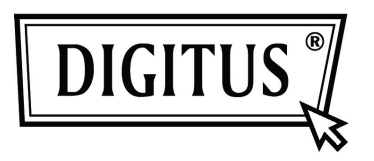

## **USB-ZU-SERIELL RS485 KONVERTER**

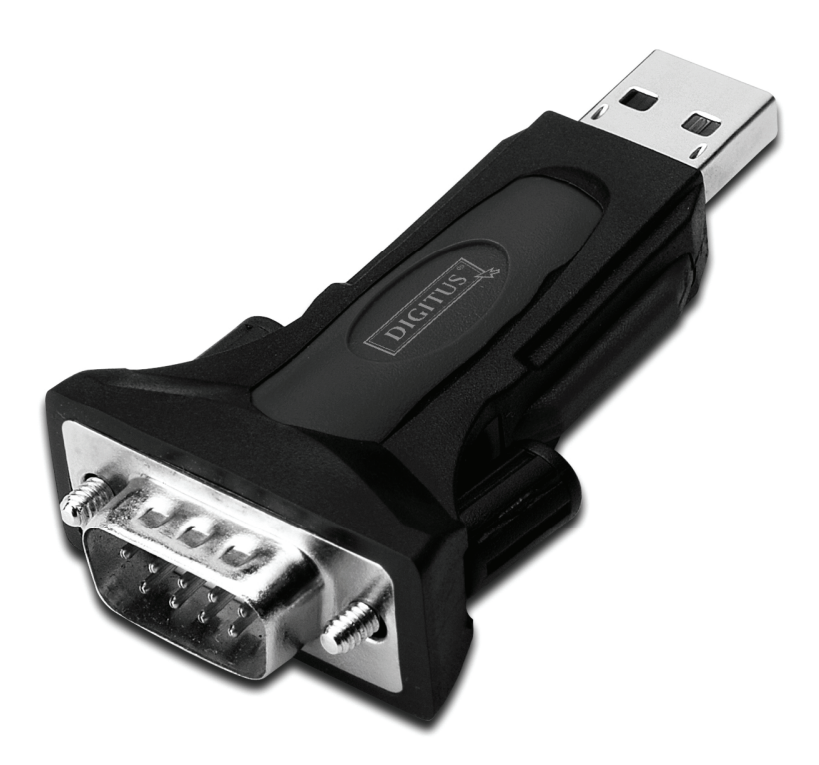

## **Benutzerhandbuch**

**(DA-70157)** 

Schritt 1: Legen Sie die Treiber-CD des Produkts in das CD-ROM Laufwerk ein.

Schritt 2: Schließen Sie das Gerät an einem freien USB-Port Ihres PC an und folgen Sie dem Assistenten für die neue Hardware:

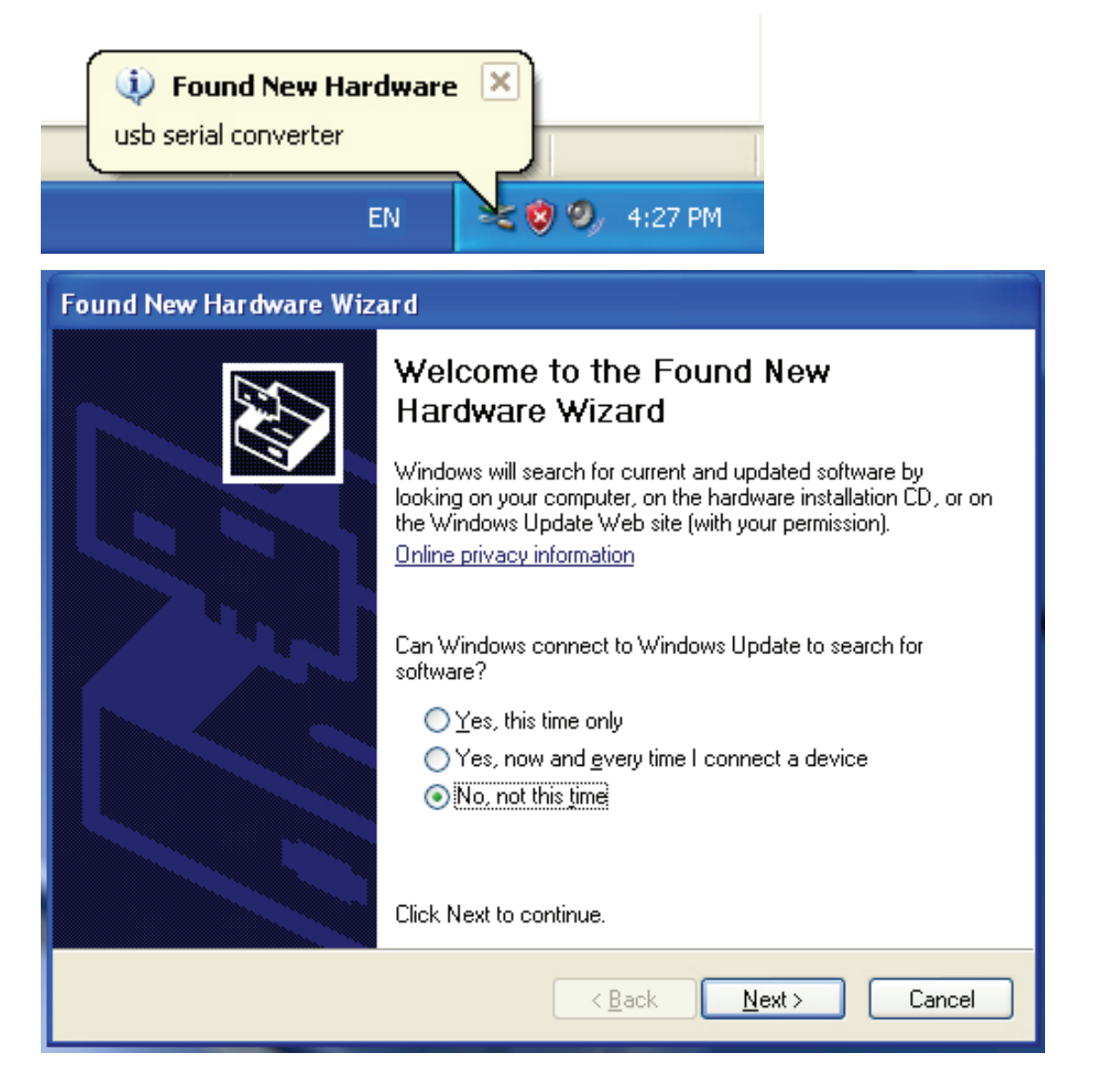

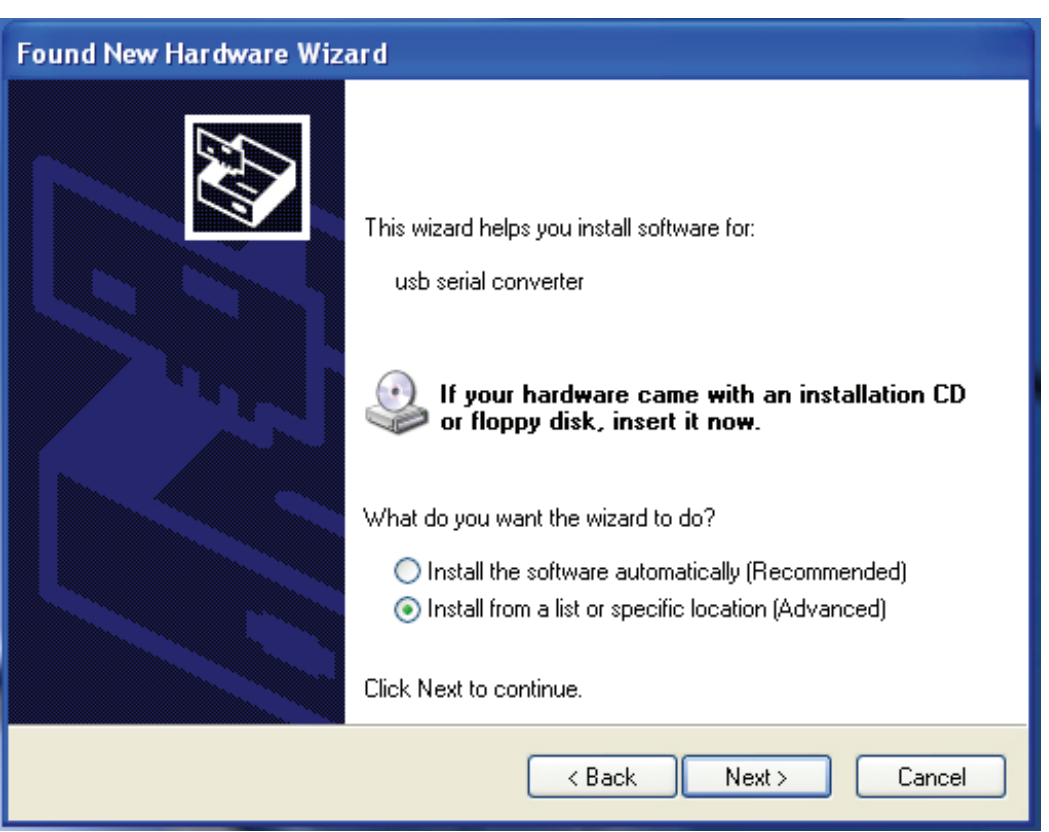

Schritt 3: Wählen Sie "No, not this time", klicken Sie "Next", um fortzufahren.

Schritt 4: Wählen Sie "Install from a list or specific location (Advanced)", klicken Sie "Next", um fortzufahren.

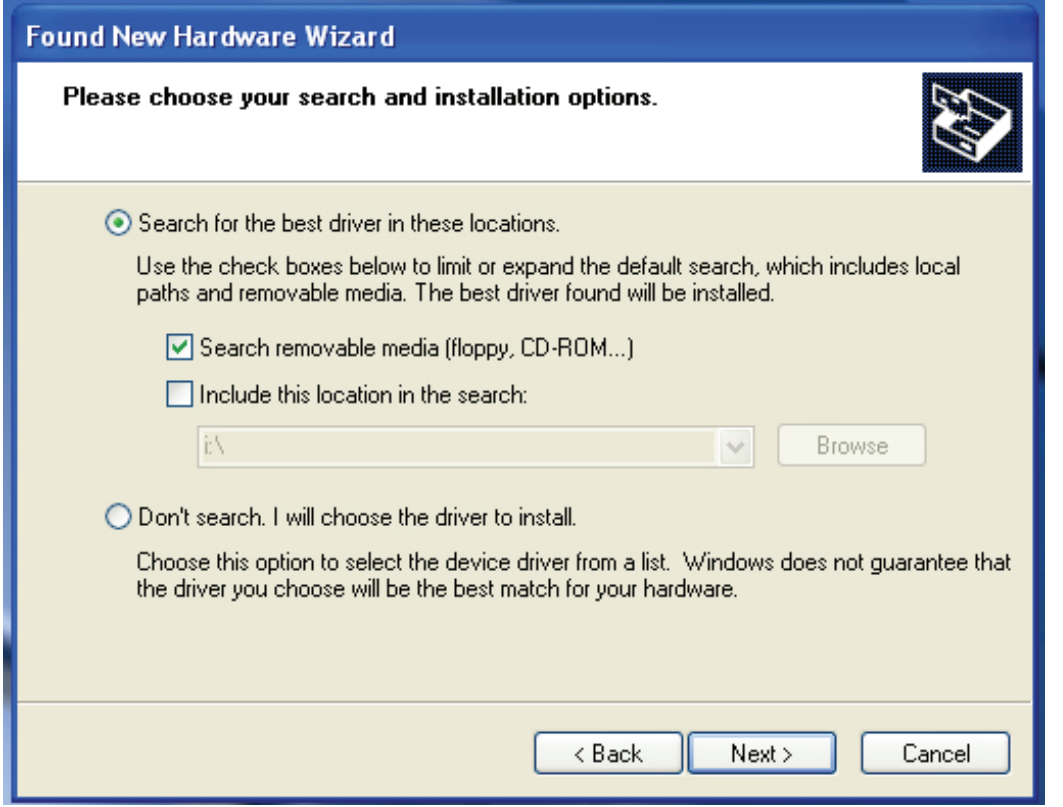

Schritt 5: Wählen Sie "Search removable media (floppy, CD-ROD...)", klicken Sie "Next", um fortzufahren.

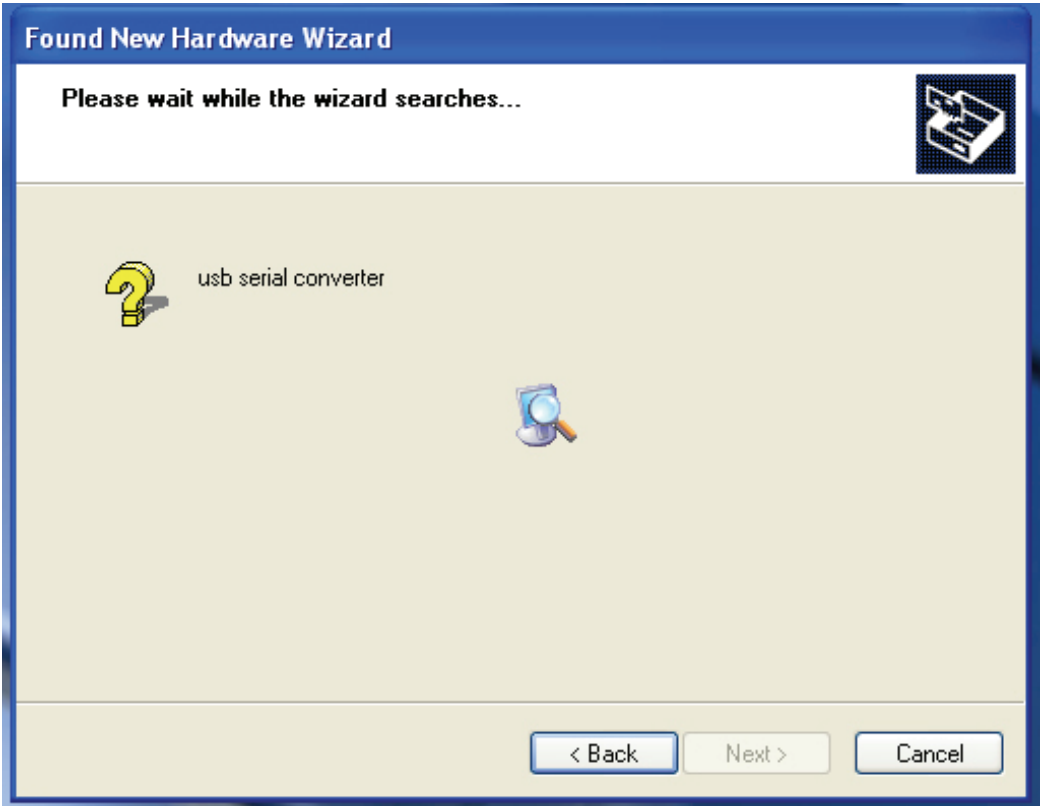

Schritt 6: Automatische Suche nach dem entsprechenden Treiber auf der CD.

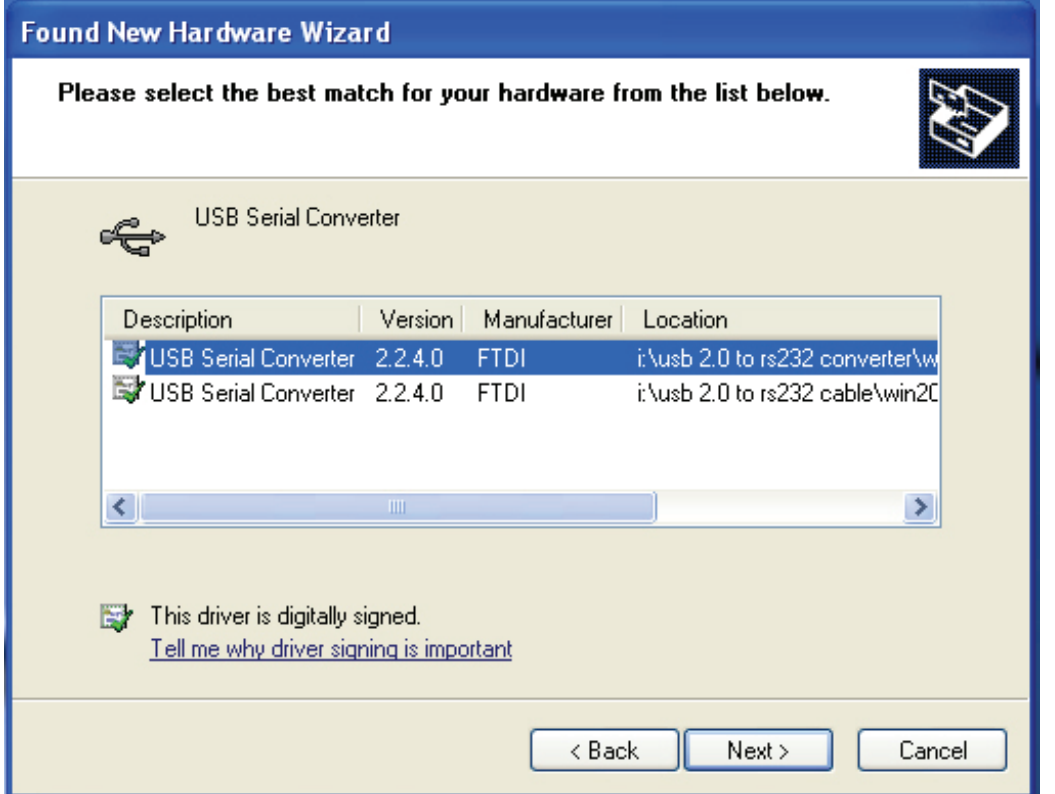

Schritt 7: Sie finden zwei verschiedene Hardware-Assistenten, einen für den USB 2.0 zu RS485 Konverter und einen weiteren für das USB 2.0 zu RS485 Kabel. Bitte wählen Sie den entsprechenden Treiber für das Produkt, klicken Sie "Next", um fortzufahren.

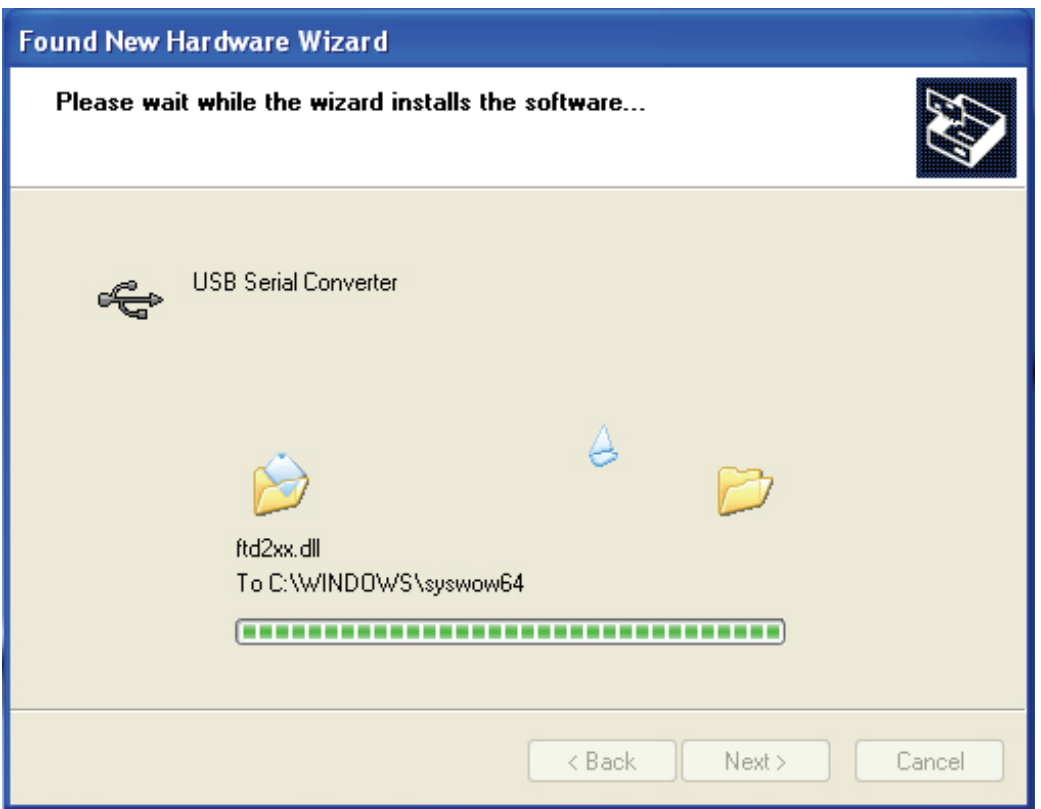

Schritt 8: Der Assistent hat die Installation gestartet und kopiert Dateien auf Ihr System.

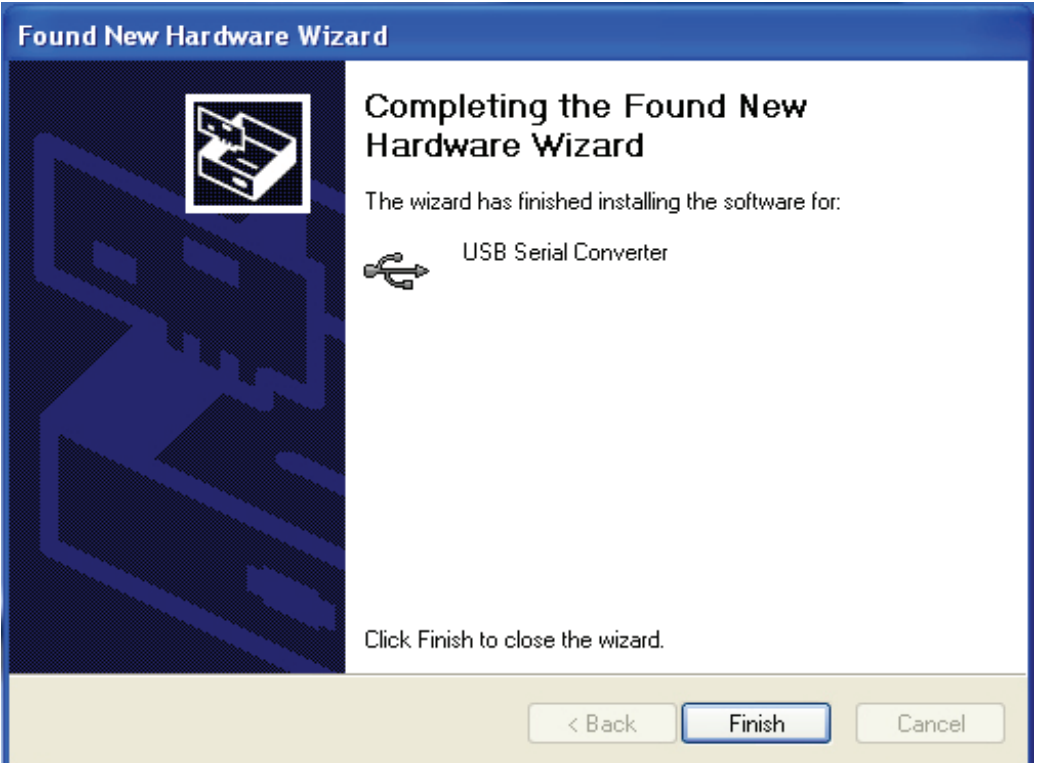

Step 9: Klicken Sie "Finish", um den Assistenten zu schließen.

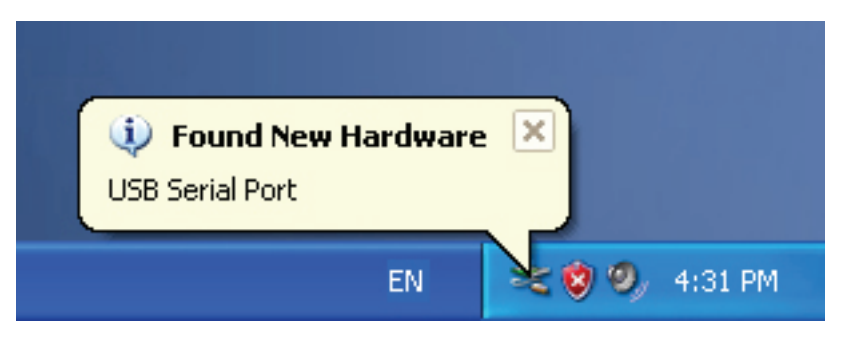

Schritt 10: Neuen COM Port finden.

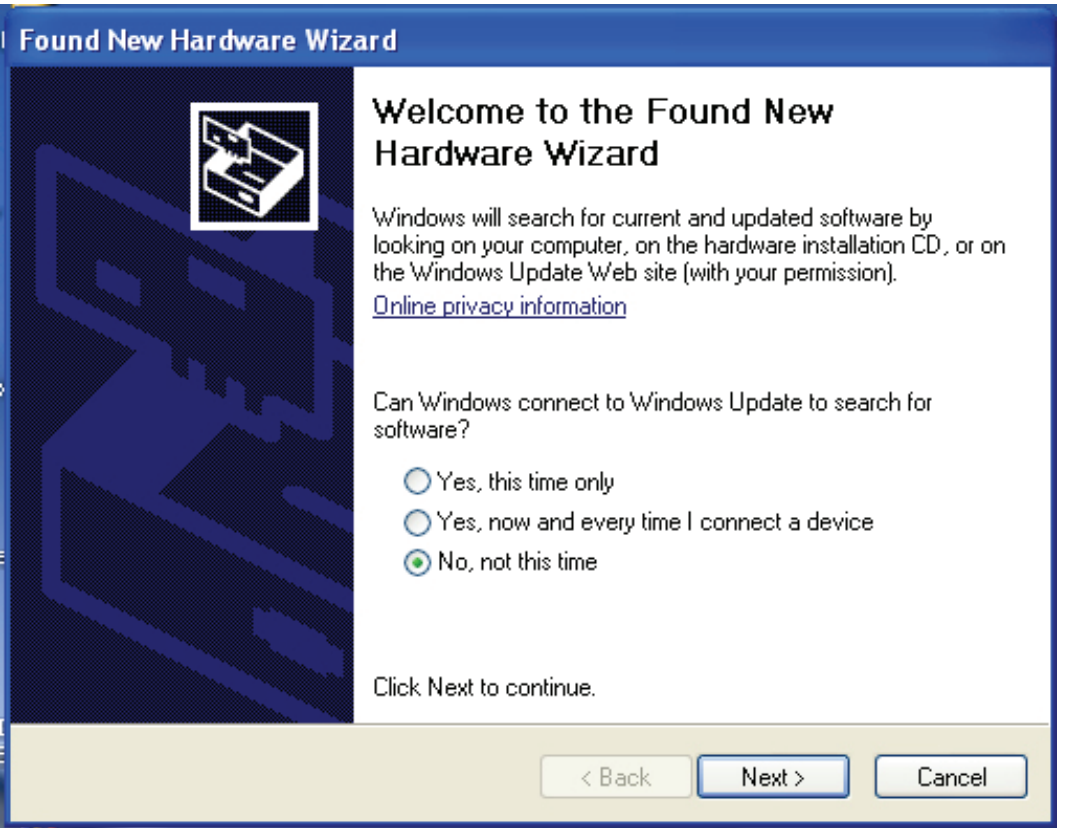

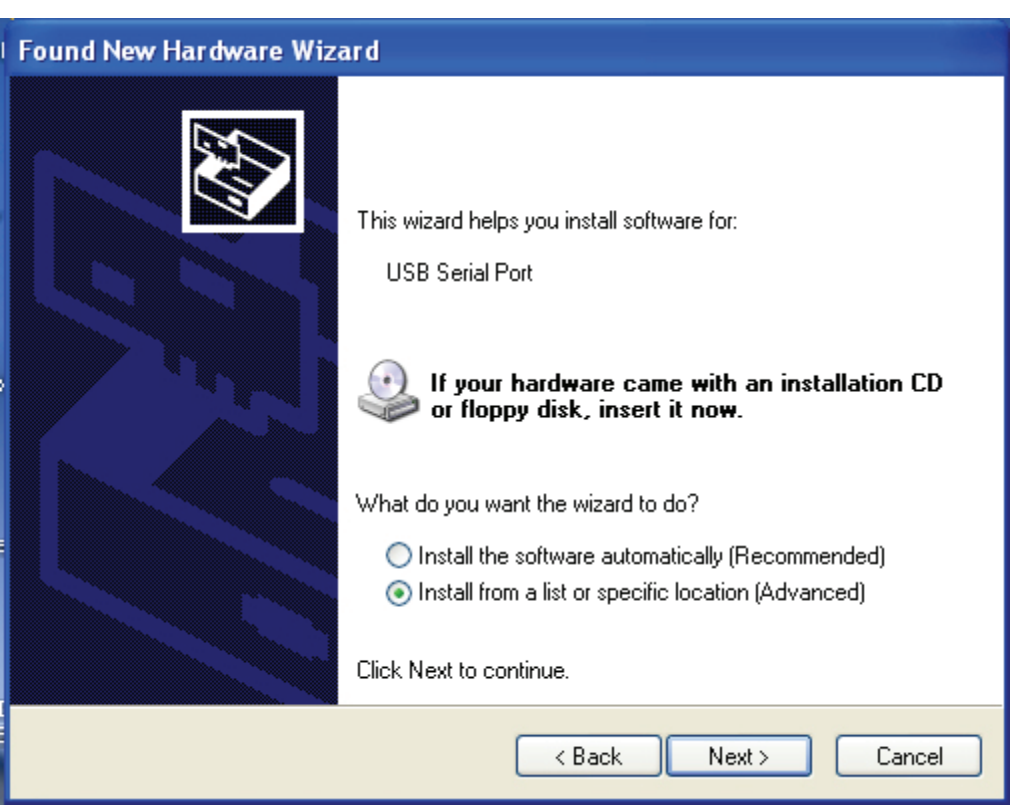

Schritt 11: Wählen Sie "No, not this time", klicken Sie "Next", um fortzufahren.

Schritt 12: Wählen Sie "Install from a list or specific location (Advanced)", klicken Sie "Next", um fortzufahren.

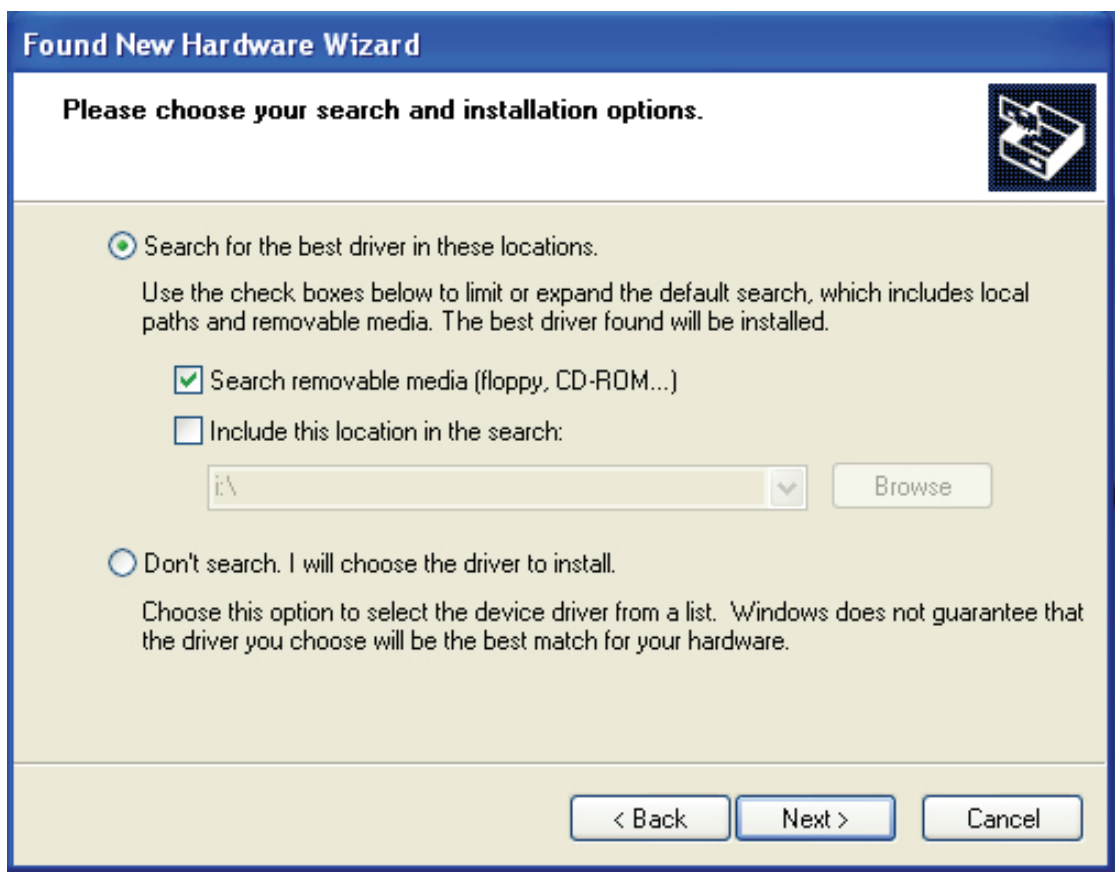

Schritt 13: Wählen Sie "Search removable media (floppy, CD-ROM...)", klicken Sie "Next", um fortzufahren.

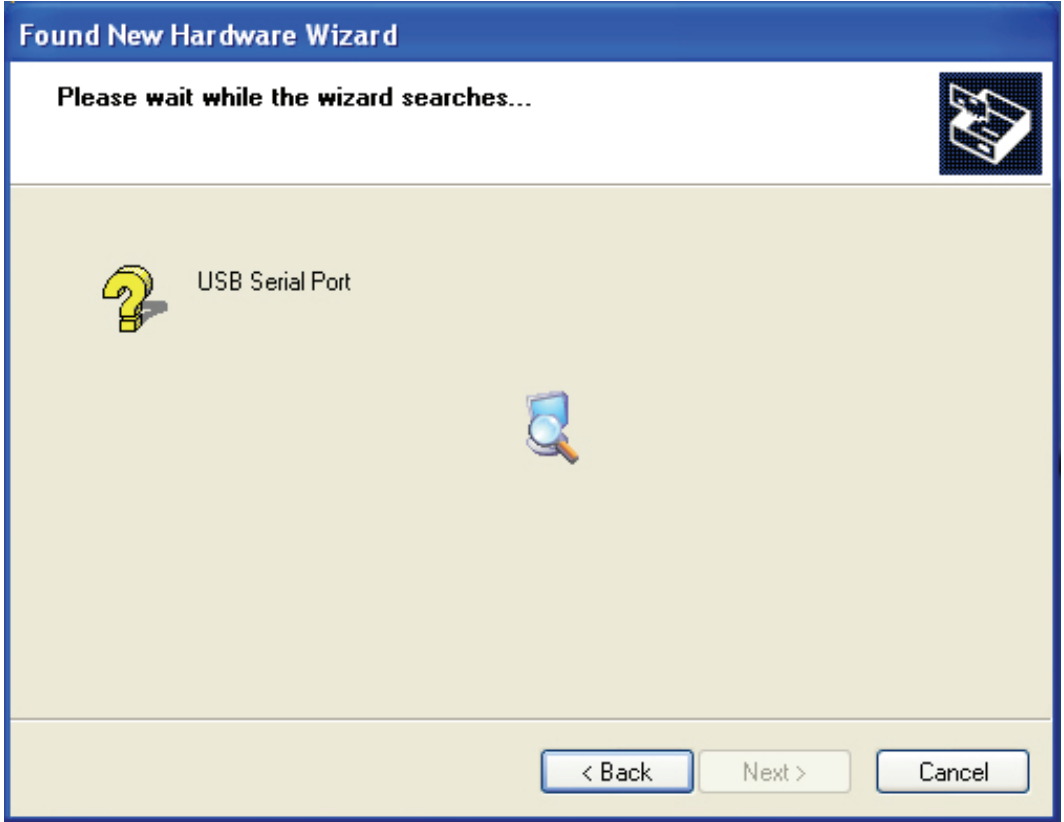

Schritt 14: Automatische Suche nach dem entsprechenden Treiber auf der CD.

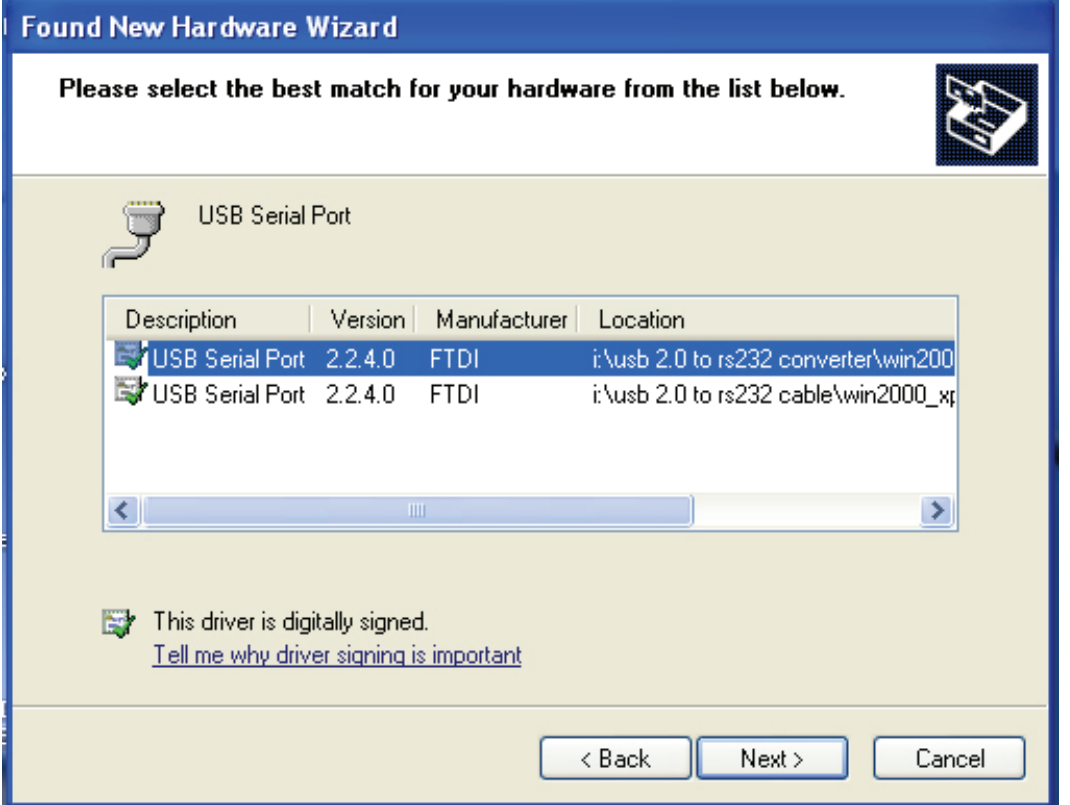

Schritt 15: Wählen Sie den Treiber für Ihr Produkt, klicken Sie "Next", um fortzufahren.

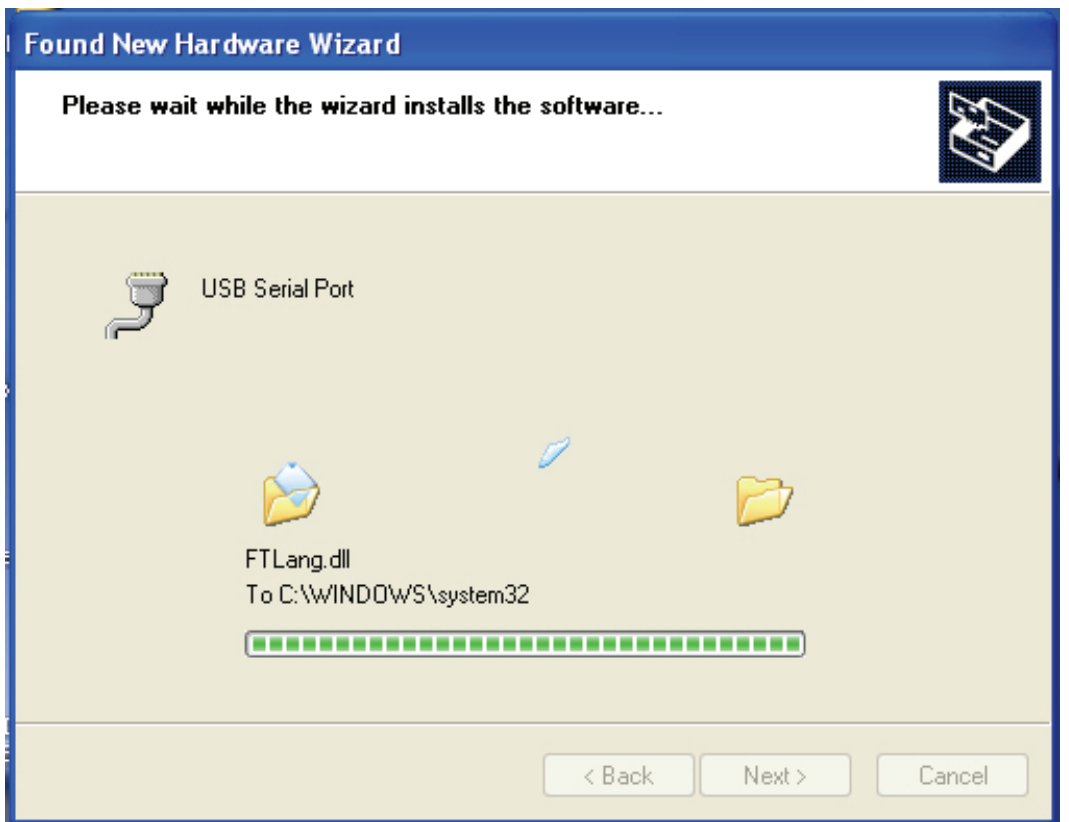

Schritt 16: Der Assistent hat die Installation gestartet und kopiert Dateien auf Ihr System.

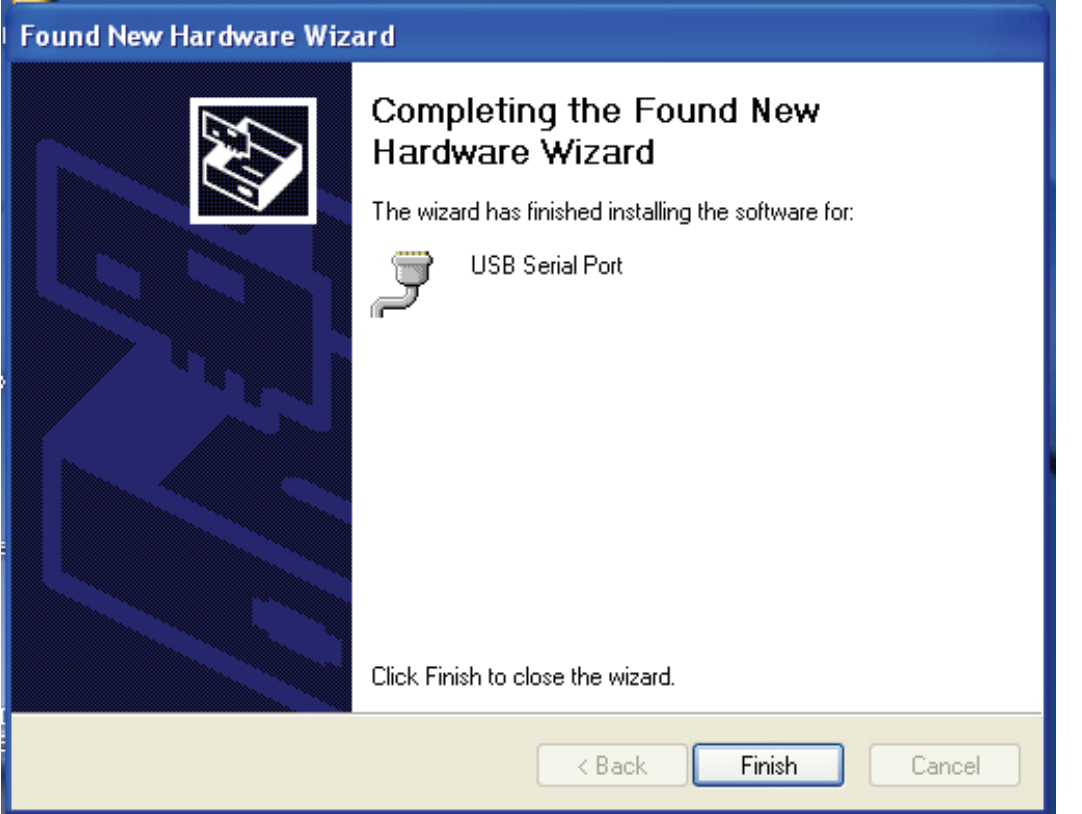

Schritt 17: Die Installation ist beendet, klicken Sie "Finish", um den Assistenten zu schließen.

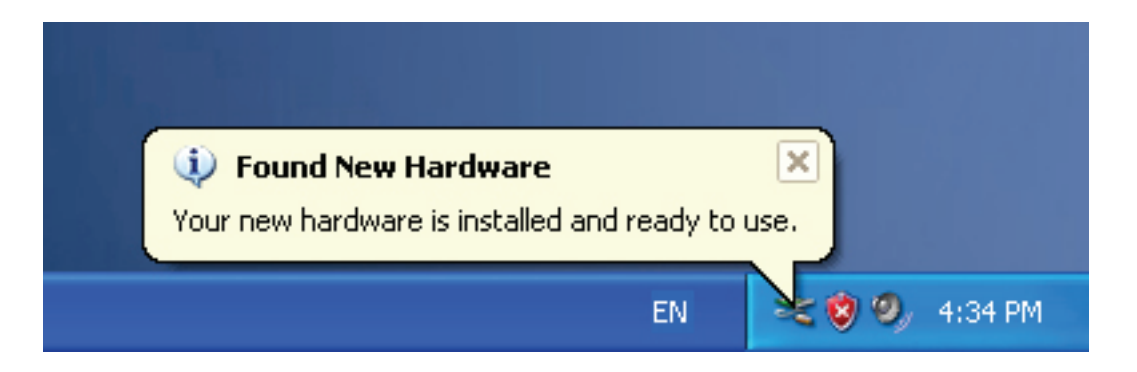

Schritt 18: Ihre neue Hardware ist installiert und betriebsbereit.

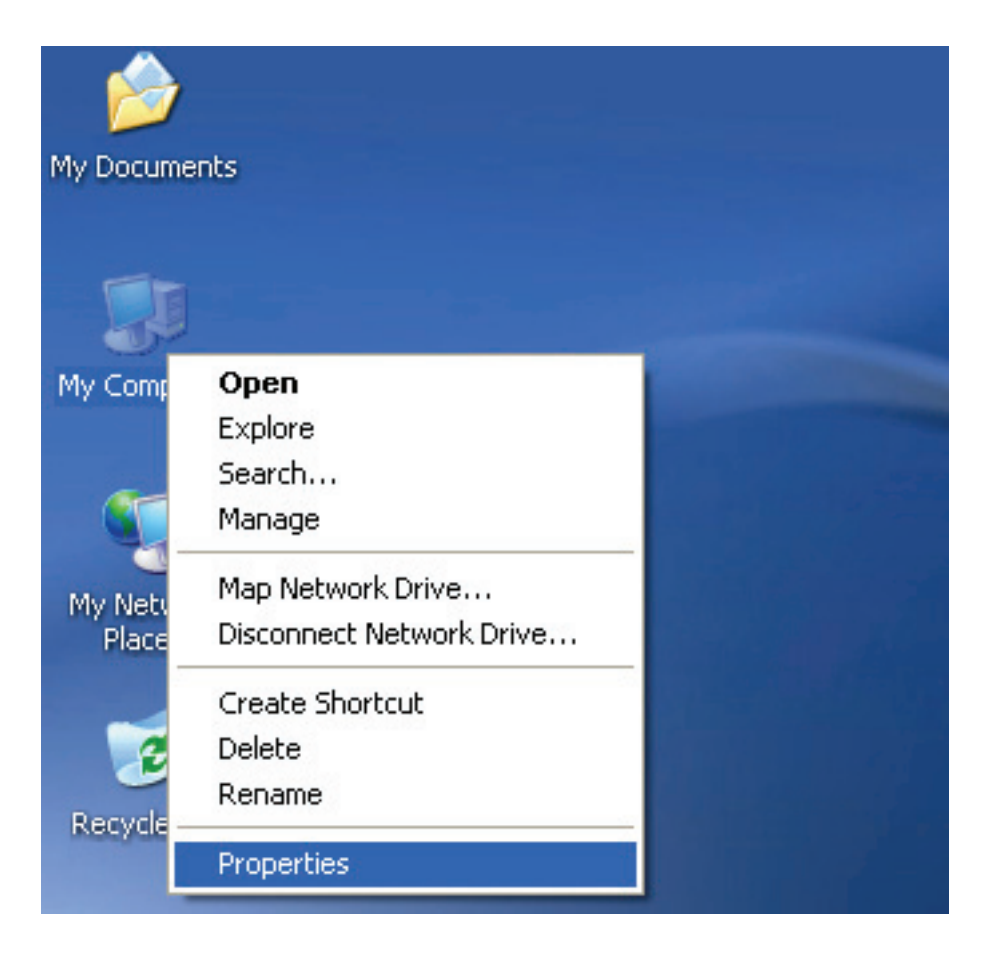

Schritt 19: Zur Anzeige rechtsklicken Sie "My Computer", dann klicken Sie "Properties".

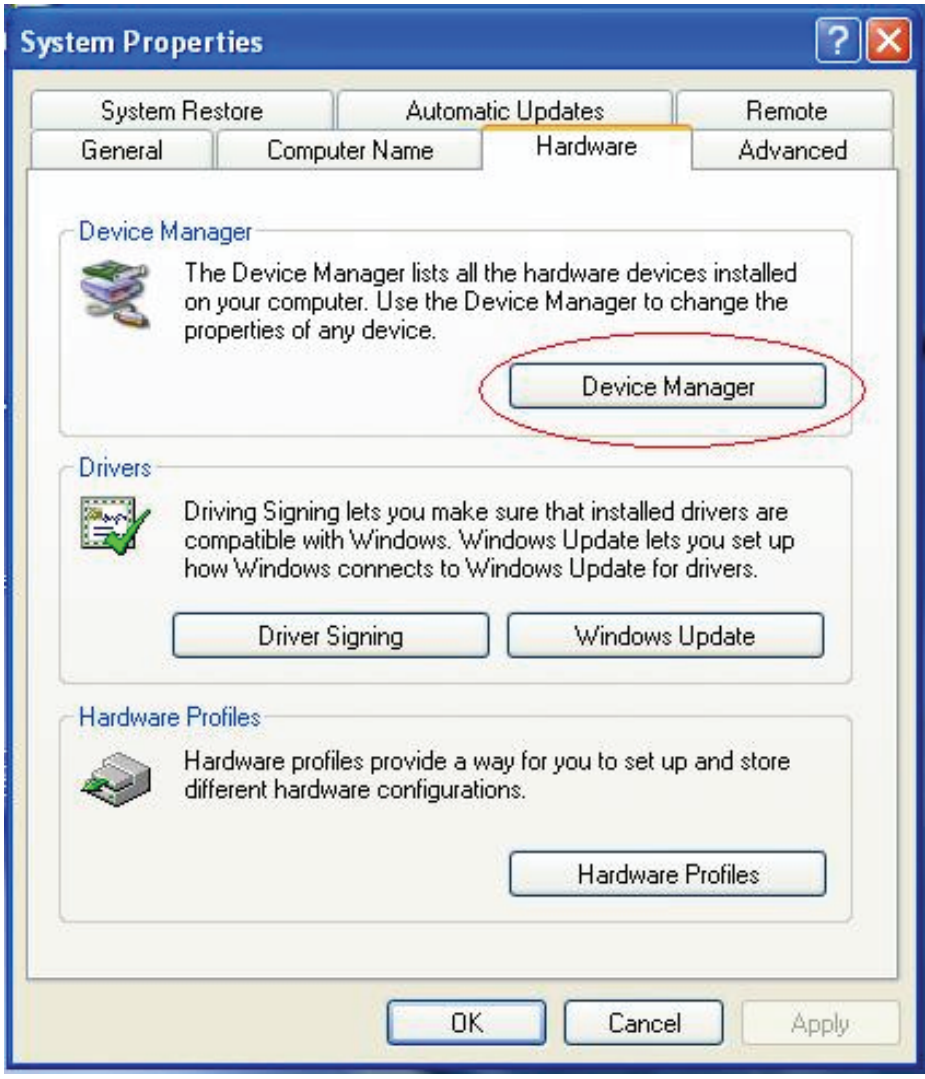

Schritt 20: Wählen Sie "Device Manager" unter "Hardware" in "System Properties", klicken Sie darauf, um die auf Ihrem Computer installierten Hardwaregeräte zu sehen; siehe nachstehende Abbildung:

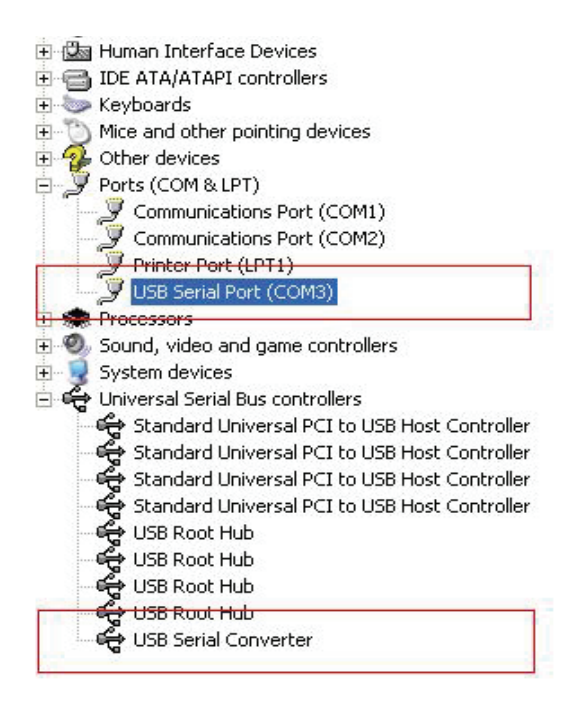

Schritt 21: Die Installation ist beendet.

## **Anmerkung:**

Wird nach der Installation "USB Serial Converter" im "Device Manager" angezeigt, aber nicht "USB Serial Port (COM3)", so machen Sie bitte mit den nächsten Schritten weiter.

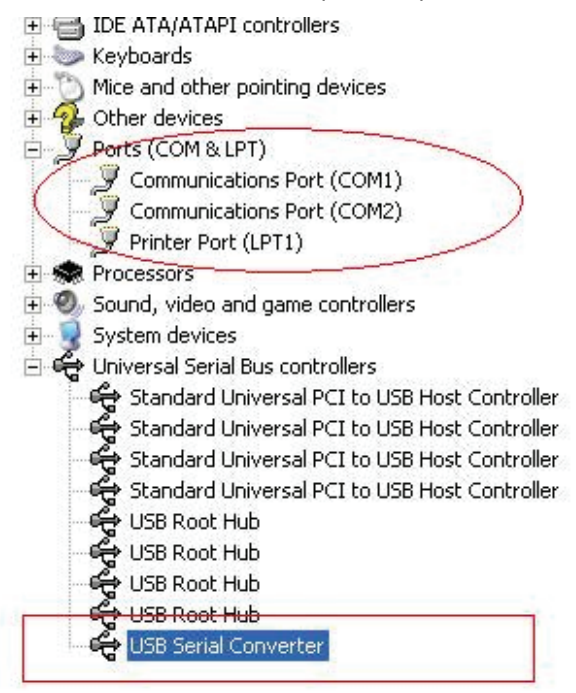

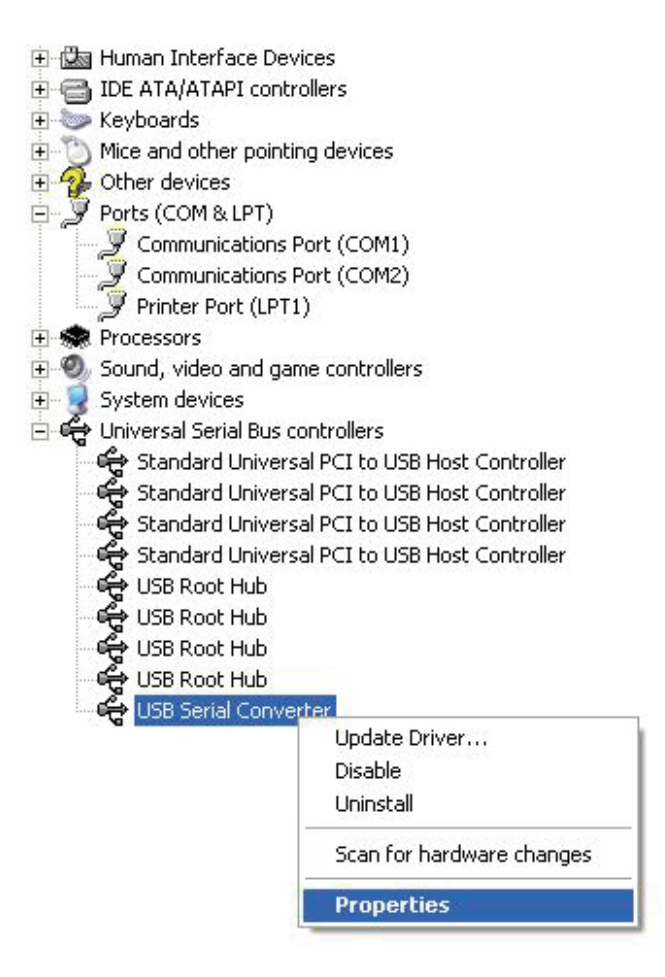

Schritt A: Rechtsklicken Sie "USB Serial Converter", dann klicken Sie "Properties".

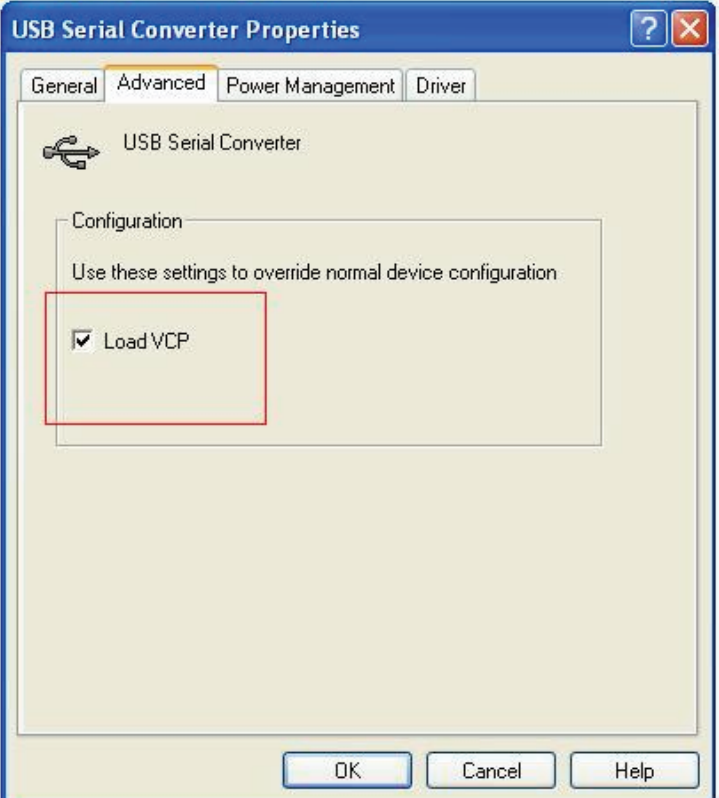

Schritt B: Wählen Sie "Load VCP" in "Advanced", klicken Sie "OK".

Schritt C: Ziehen Sie USB zu RS232 auf Ihrem Computer aus. Schließen Sie das Gerät wieder an einem alten USB-Port Ihres PC an, nun sollte alles in Ordnung sein; siehe nachstehende Abbildung:

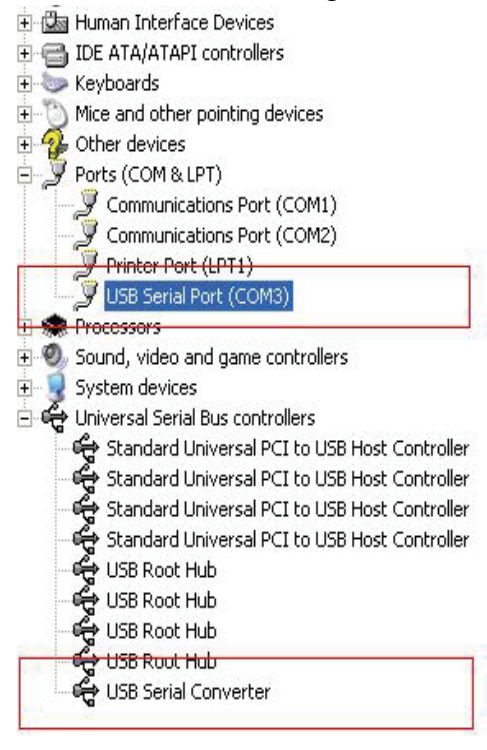

*Herzlichen Glückwunsch, die Installation war erfolgreich.* 

## **Treiber-Deinstallation**

1. Öffnen Sie die Treiber dieses Produkts, siehe nachstehende Abbildung :

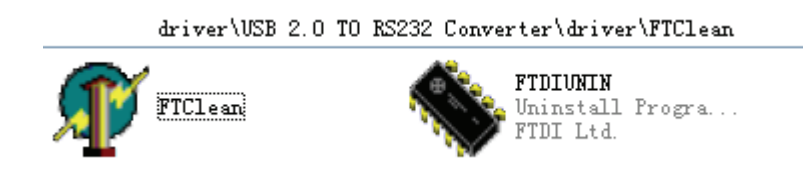

2. Doppelklicken Sie "FTClen.exe", folgende Anzeige erscheint:

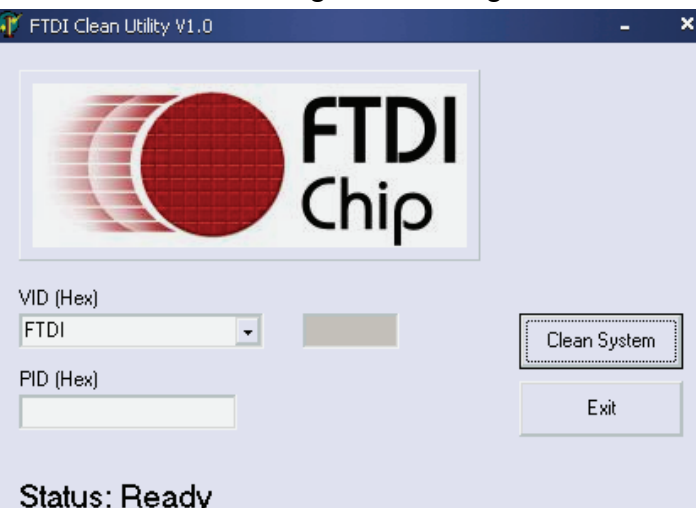

3. Klicken Sie "Clean System", folgende Anzeige erscheint:

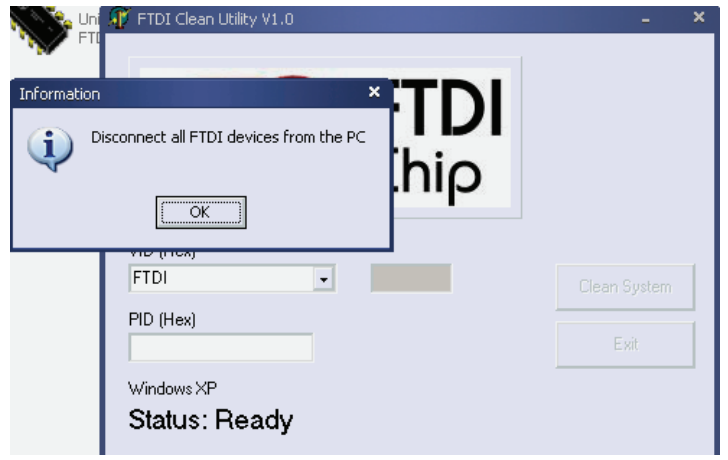

4. Trennen Sie das USB 2.0 zu RS232 Gerät vom PC ab und klicken Sie "OK", die nachstehende Anzeige erscheint. Nun klicken Sie "Yes".

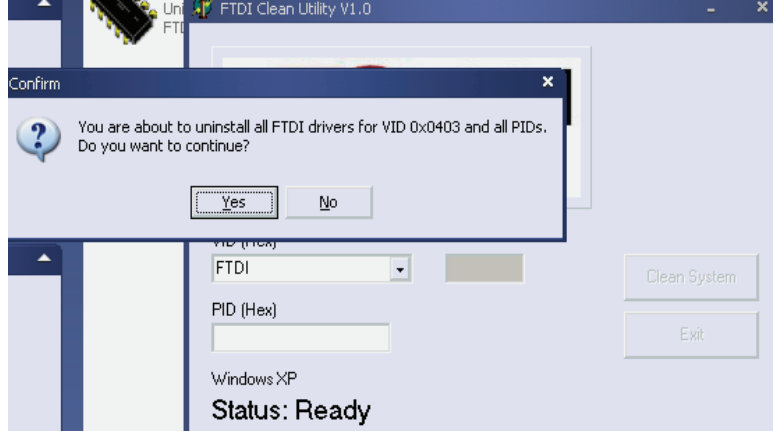

5. Klicken Sie "No", um den Treiber zu deinstallieren.

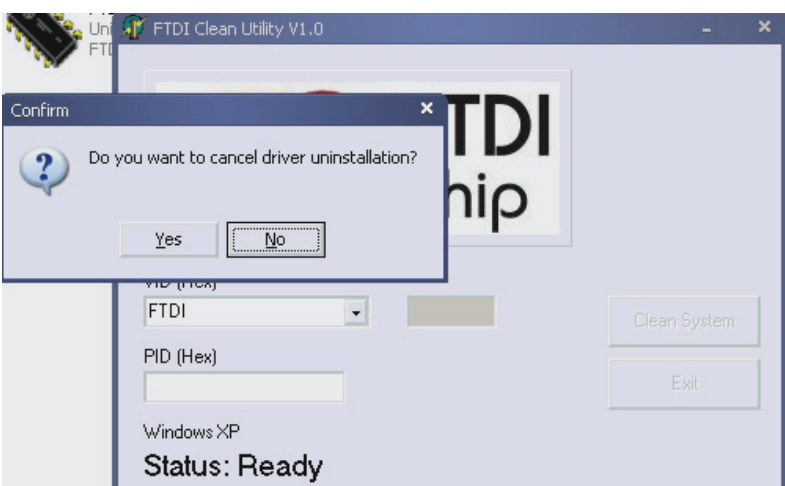

6. Nach der Deinstallation klicken Sie "Exit", um das Deinstallationsprogramm zu beenden.

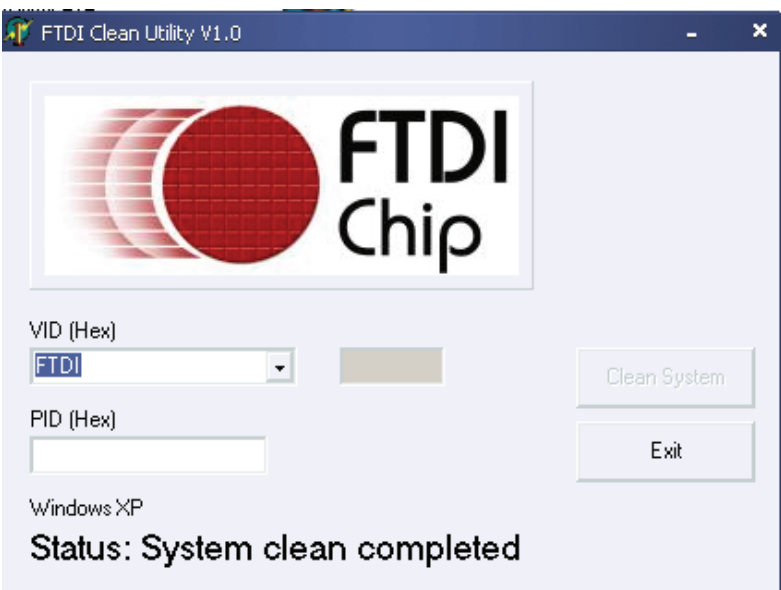